# *Lampada WiFi RGB (cod. FT1180K)*

Lampada RGB governabile da dispositivi connessi in WiFi. Il cuore della lampada è una scheda ad interfaccia wireless, che monta un LED RGB di potenza e dispone anche di una morsettiera che permette, in alternativa, di comandare strisce RGB, permettendoci così di illuminare interi locali. Per l'uso come lampada singola, il circuito della Wi-Lamp può essere inserito in una lampada commerciale, come un'abat-jour, oppure in un involucro della foggia desiderata, stampato con una stampante 3D; a tal riguardo ricordiamo che cercando "lamp" sul sito *www.thingiverse.com* si trovano molti esempi.

### *Realizzazione pratica*

Disporre i componenti sullo stampato a partire dal LED da 3W e dai due pulsanti, che vanno montati sul lato del PCB con la serigrafia. Il LED va montato rispettando la polarità indicata sul PCB come evidenziato nella figura sotto; il pin positivo del LED RGB è riconoscibile dal segno "+" inciso sul pin cetrale del LED RGB (vedi figura sotto). Sulla base del LED è necessario mettere della pasta dissipante per favorire la conduzione e per evitare di bruciare il LED. Gli altri componenti (inclusa Arietta) vanno saldati dal lato opposto. Arietta va applicata mediante quattro colonnine distanziali da 25 mm, dopo averla installata e configurata con il PC, come viene descritto nei paragrafi successivi. È preferibile tenere sollevato il sensore DS18B20 il più possibile dal c.s. ad evitare che la misura della temperatura venga influenzata dal calore prodotto dal LED di potenza. Completato il circuito, montiamo il corpo della lampada e alimentiamo tutto con un alimentatore da 12V, 2A. Nel caso volessimo collegare una striscia LED RGB, dovremo prevedere un alimentatore in grado di erogare la corrente richiesta.

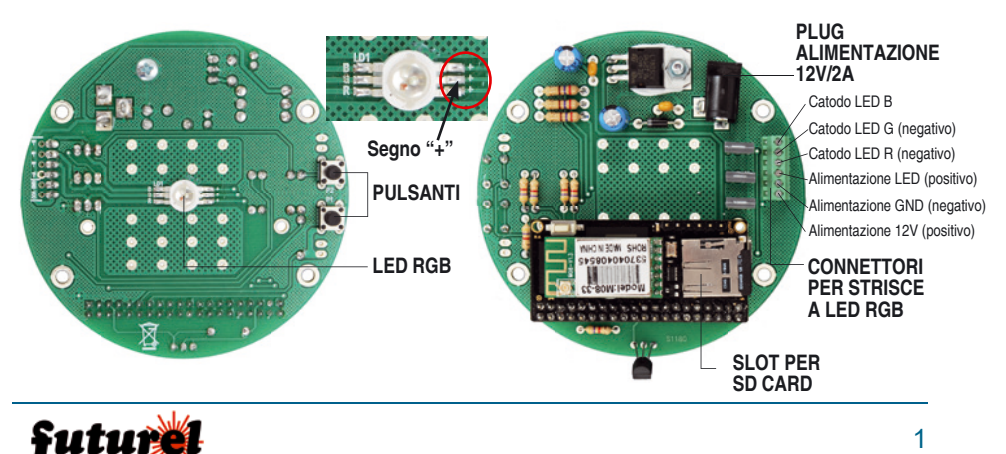

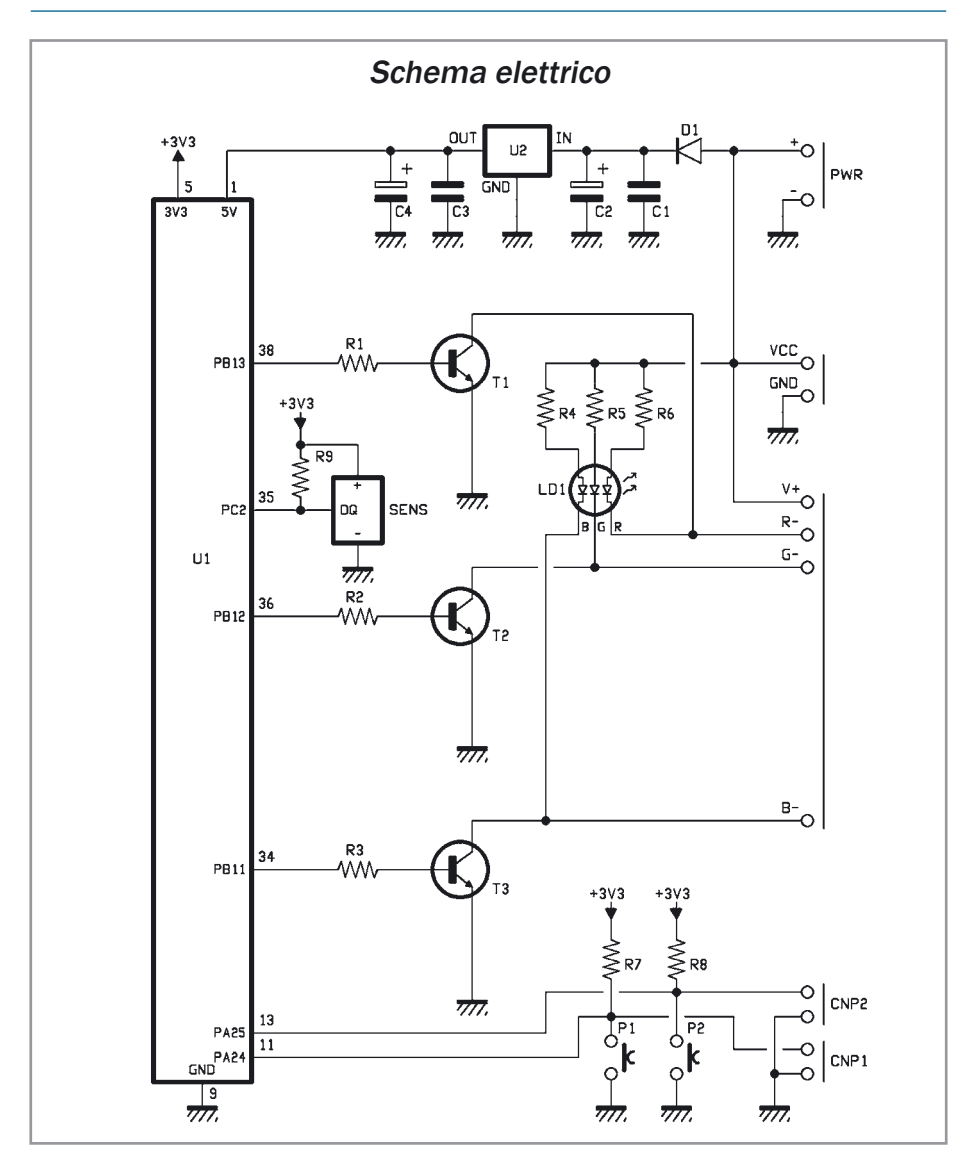

# *Configurazione*

L'SD Card di Arietta viene fornita con già installato il sistema operativo. Inseriamo l'SD card in Arietta, montiamo il modulo WiFi (inclusa l'antenna) e colleghiamo il nostro PC tramite un cavo microU-SB. Durante la prima connessione, se l'installazione dei driver è andata a buon fine, in Gestione Dispositivi (da Windows Vista in poi...) del nostro computer visualizzeremo il dispositivo "USB Ethernet/RNDIS Gadget" nella sezione "Schede di rete"; nel caso in cui il nostro computer non riconosca Arietta, facciamo clic con il tasto destro sull'icona "dispositivo sconosciuto", selezioniamo "Aggiornamento software driver….", poi "Cerca il

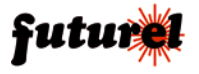

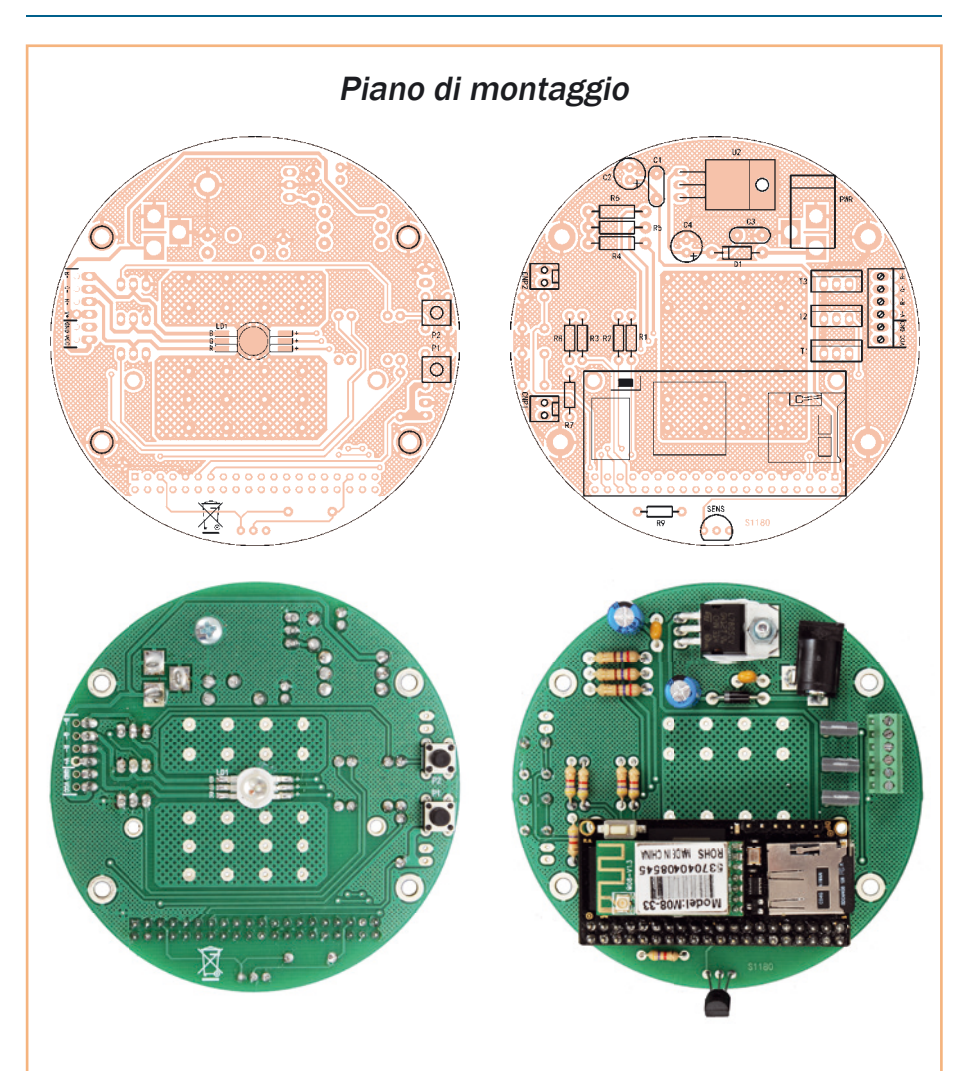

# Elenco Componenti:

R1, R2, R3: 1 kohm R4, R5, R6: 270 ohm 1/2W R7, R8, R9: 4,7 kohm C1: 100 nF multistrato C2: 100 µF 25 VL elettrolitico

C3: 100 nF multistrato C4: 100 µF 25 VL elettrolitico U1: ARIETTA-G25 U2: 7805 D1: 1N4007 T1: STP36NF06

T2: STP36NF06 T3: STP36NF06 LD1: LEDRGB3W SENS: DS18B20 P1: Microswitch P2: Microswitch

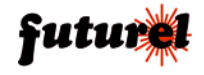

software driver nel computer" e successivamente "Scegli manualmente da un elenco di driver di dispositivo computer". Scorriamo nell'elenco di sinistra fino ad individuare e selezionare la voce "Microsoft Corporation" oppure "Microsoft Corp.", nell'elenco di destra selezioniamo "Remote NDIS based Internet Sharing Device" e completiamo con l'installazione facendo clic su "Avanti": dopo qualche istante dovrebbe comparire il dispositivo nella sezione "Schede di rete".

Dopo aver condiviso la nostra LAN con Arietta tramite il PC, dobbiamo condividere la connessione Internet; allo scopo spostiamoci in Pannello di controllo, selezioniamo "Rete e Internet", successivamente "Centro connessioni di rete e condivisione" e facciamo clic sulla voce a sinistra "Modifica impostazioni scheda". Nella finestra che si aprirà, tra le varie icone troveremo quella della connessione Internet e la connessione di Arietta (che potrebbe chiamarsi "Connessione alla rete locale LAN 2"): facciamo clic con il tasto destro sulla connessione Internet, selezioniamo "Proprietà" e facciamo clic sulla scheda "Condivisione"; attiviamo poi con un segno di spunta la voce "Consenti ad altri utenti in rete di collegarsi tramite la connessione Internet di questo computer" e nella casella "Connessione rete domestica" selezioniamo la connessione di Arietta.

Confermiamo con un clic sul pulsante "OK" (anche alle successive richieste): in questo modo Arietta potrà connettersi a Internet tramite la rete domestica. Ora facciamo clic con il tasto destro del mouse sulla connessione di rete di Arietta, selezioniamo la voce "Proprietà", scorriamo la lista degli elementi fino a trovare la voce "Protocollo Internet versione 4 (TCP/ IPv4)", selezioniamola e facciamo clic sul pulsante "Proprietà": nella scheda che si aprirà, clicchiamo su "Utilizza il seguente indirizzo IP" e compiliamo il campo "Indirizzo IP" con 192.168.10.20 e il campo "Subnet mask" con 255.255.255.0, poi confermiamo con il pulsante "OK" e chiudiamo la finestra della connessione di Arietta.

Se volete approfondire la connessione tra Arietta e PC, visitate la pagina web *www.acmesystems. it/arietta\_getting\_started*.

Ora possiamo connetterci in SSH ad Arietta tramite PuTTY: apriamo il programma e inseriamo 192.168.10.10 come indirizzo IP, lanciamo la connessione e connettiamoci con utente "root" e password "acmesystems"; nel caso avessimo scelto l'immagine già pronta di Wi-Lamp, dovremo

inserire i dati della nostra connessione WiFi per fare connettere direttamente Arietta quando sarà montata sul PCB della lampada.

Se disponiamo di una connessione WiFi con protezione WPA (la maggior parte dei casi) editiamo il file di configurazione con il comando *nano / etc/wpa\_supplicant.conf*. Inseriamo il nome e la password della nostra rete negli appositi spazi, poi chiudiamo e salviamo il file con CTRL+X, Y e INVIO. Se invece disponiamo di una connessione WiFi con protezione WEP, dobbiamo aprire il file delle interfacce di rete con *nano /etc/network/ interfaces*. Commentiamo le seguenti righe con il cancelletto (#) ad inizio riga:

```
wireless-essid any
```
*pre-up wpa\_supplicant -i wlan1 -c /etc/wpa\_supplicant.conf -B post-down killall -q wpa\_supplicant*

Decommentiamo le seguenti righe rimuovendo il cancelletto (#):

*wireless-essid WiFi\_Name wireless-mode managed wireless-key s: WiFi\_Password*

Inseriamo al posto di "WiFi\_Name" e "WiFi\_Password" i dati della nostra rete WiFi, poi chiudiamo e salviamo il file con CTRL+X, Y e INVIO. In tutti e due i casi dobbiamo commentare la riga *gateway 192.168.10.20* contenuta all'interno del file */etc/ network/interfaces*; se non fosse commentata, Wi-Lamp non potrebbe connettersi ad Internet tramite la nostra rete WiFi per sincronizzare l'orologio di sistema. Con la riga in questione commentata, non potremmo più raggiungere Arietta con la connessione USB ma solamente tramite la connessione WiFi.

Lanciamo il seguente comando per attivare la connessione WiFi di Arietta: *ifdown wlan1 && ifup wlan1*. Se visualizziamo un messaggio di errore, significa che la scheda WiFi esterna non è stata riconosciuta come "wlan1" bensì con un'altro identificativo, lanciamo quindi il comando iwconfig per visualizzare la periferica "wlanX" (dove X è un numero da 0 a 255) ed editiamo il file /etc/network/ interfaces sostituendo in tutti i punti "wlan1" con il nuovo identificativo. Riproviamo quindi a lanciare il comando "ifdown wlanX && ifup wlanX" ricordandoci di inserire il nuovo identificativo al posto

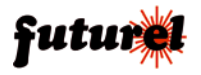

delle X. Dopo qualche istante possiamo verificare l'effettiva connessione e trovare l'IP della nostra lampada con il comando (leggiamo la riga "wlan1", parametro "inet addr"):

*ifconfig*. Se tutto è andato a buon fine e Arietta si è connessa alla nostra rete WiFi, spegniamola con *shutdown -h now*. Nel caso avessimo scelto di scaricare l'immagine da preparare sul sito della ACME Systems, dopo esserci connessi come "root" con PuTTY spostiamoci nella home dell'utente acme con *cd /home/acme*.

Togliamo la verifica dei certificati per poter scaricare la repository, con il comando *git config --global http.sslverify false*

e scarichiamo da GitHub i file necessari per l'installazione e il funzionamento di Wi-Lamp, tramite il comando *git clone https://github.com/open-electronics/wi-lamp.git*. Ora spostiamoci nella cartella del setup con *cd wi-lamp/utils* e lanciamo l'installazione di Wi-Lamp con il comando

*bash setup.sh WiFi\_Name WiFi\_Password [WPA/ WEP]* avendo cura di sostituire "WiFi Name" e "WiFi\_Password" con i dati della nostra rete WiFi, mentre come ultimo parametro indichiamo WPA se abbiamo una rete WiFi con questo tipo di protezione, altrimenti indichiamo WEP. Un esempio del comando per lanciare il setup potrebbe essere:

*bash setup.sh MiaRete MiaPassword WPA*. Dopo aver premuto il pulsante INVIO partirà la procedura di installazione, che durerà circa 40 minuti e utilizzerà la connessione Internet del vostro PC condivisa con Arietta tramite USB. Il file *setup.sh* si occupa di fare l'update e l'upgrade della distribuzione Linux per aggiornare tutti i pacchetti, copiare il file di configurazione dei pin di Arietta nel boot, installare NTP per sincronizzare la data e l'ora di Arietta con Internet, installare le librerie di Python per utilizzare i pin configurabili di Arietta, cambiare l'hostname al sistema in modo da poter raggiungere la lampada digitando *http://wi-lamp* dal browser, copiare tutti i file del pannello di controllo web sotto */var/www* facendo un backup dei file preesistenti e infine configurare la rete WiFi con i parametri che gli abbiamo passato inizialmente (nome rete, password e tipo protezione). Alla fine del setup comparirà un paragrafo sul terminale che inizia con "Setup is finished, Arietta will now shutdown." e verrà indicato l'IP con cui raggiungere la lampada se l'indirizzo *http://wi-lamp* non funzionasse per problemi di restrizioni sul router di casa. Qualsiasi tasto spegnerà Arietta.

# *Pannello di controllo*

Alimentata, la lampada si colorerà per un paio di secondi di bianco per poi spegnersi: da quel momento potremo raggiungerla da qualsiasi dispositivo tramite il suo nome oppure l'indirizzo IP che abbiamo ricavato in fase di configurazione. Se volessimo spegnere completamente la lampada, dopo aver utilizzato il pulsante "Shutdown Lamp", dovremo attendere qualche secondo prima di scollegare l'alimentatore (la lampada si colorerà di bianco fisso). La Wi-Lamp sarà sempre connessa alla nostra rete WiFi e potrà essere controllata tramite tablet o smartphone, o in generale con qualsiasi dispositivo dotato di browser e connesso alla sua stessa rete: basterà semplicemente digitare l'indirizzo *http://wi-lamp* (oppure l'IP fornito in fase di installazione) per accedere al pannello di controllo web della lampada e selezionare una tra le varie modalità di funzionamento disponibili, che sono le seguenti:

- **OFF** = la lampada viene spenta, anche se la scheda Arietta rimane accesa in attesa di comandi;
- **Self** = facendo scorrere il dito sul color picker possiamo selezionare il colore e l'intensità voluti;
- **Fade** = la lampada sfumerà da un colore all'altro in un ciclo infinito; agendo sulla barra orizzontale (slider) possiamo controllarne la velocità;
- **Party** = la lampada lampeggerà con colori random a una velocità impostabile tramite la barra orizzontale;
- **Sunset** = modalità utile nel caso in cui volessimo andare a letto senza doverci ricordare di spegnere la luce; possiamo selezionare la durata del "tramonto" (da 1 a 20 minuti) tramite lo slider e farlo partire premendo il pulsante "Sunset Start" (la lampada si accenderà immediatamente con il colore bianco e sfumerà in tutti i colori del tramonto fino a spegnersi completamente);
- **Sunrise** = è una modalità simile a Sunset, ma con colori più adatti al mattino; agendo sullo slider possiamo scegliere la durata dell'alba (da 1 a 20 minuti), mentre il campo "Starting Time" serve per scegliere l'ora di partenza; raggiunta l'ora impostata la lampada (da spenta) inizierà ad accendersi gradatamente mostrando tutti i colori dell'alba fino a raggiungere la completa accensione (colore bianco);

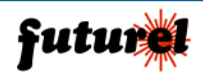

- **Temperature** = grazie al sensore DS18B20 a bordo scheda possiamo ricavare la temperatura nella stanza e colorare la lampada su una sfumatura che va dal blu (temperatura minima impostata) al rosso (temperatura massima impostata); impostando, ad esempio, la temperatura minima a 10°C e la temperatura massima a 30°C, se la temperatura rilevata fosse intorno ai 10°C (o minore), la lampada si colorerebbe completamente di blu;
- **Fire** = la lampada simula la fiamma di un camino;
- **Settings** = in questa sezione è possibile cam-

biare le modalità che vengono richiamate alla pressione dei due pulsanti presenti sul PCB della lampada; possiamo inoltre spegnere completamente la lampada (inclusa Arietta) premendo il pulsante "Shutdown Lamp";

• **Auto** = tramite questa modalità possiamo programmare la lampada perché si accenda in un determinato giorno della settimana (o tutti), ad un determinato orario, per una durata e un colore voluti; dopo aver impostato tutti i parametri occorre premere il pulsante "Create" per salvare la programmazione e, per cancellare

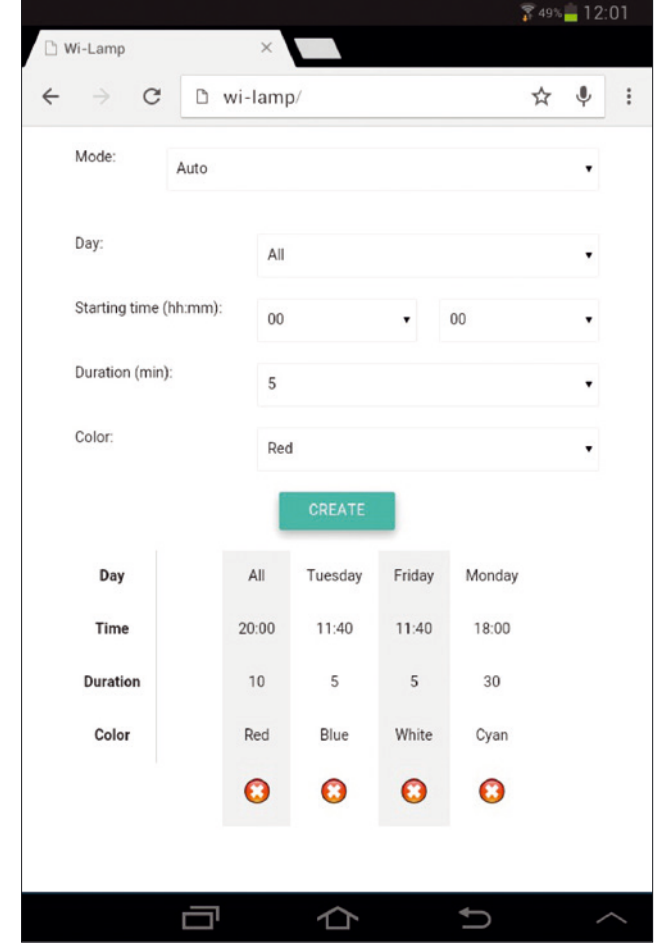

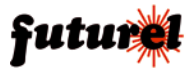

una programmazione, occorre invece premere l'icona tonda rossa con la X (**Fig. 1**).

La modalità Auto permette anche di simulare la presenza di gente in casa, accendendo e spegnendo sistematicamente la luce in una o più stanze: un ottimo deterrente contro i furti. Sunrise e Auto funzionano solamente se la Wi-Lamp viene lasciata sulle medesime modalità: per esempio se volessimo svegliarci alle ore 07:30 con i colori dell'alba, dopo aver impostato durata e orario dovremo lasciare la lampada tutta la notte in modalità Sunrise.

#### *Personalizzazione*

Se volessimo connettere più lampade alla stessa rete WiFi, dovremo cambiare l'hostname di ciascuna per non avere conflitti; connettiamoci quindi tramite SSH alla Wi-Lamp cui vogliamo cambiare nome (se è già connessa alla rete WiFi possiamo accedervi tramite l'indirizzo IP fornito in fase di configurazione oppure con l'hostname "wi-lamp"). Editiamo i seguenti file per cambiare nome alla lampada:

*nano /etc/hosts nano /etc/hostname*

Chiudiamo e salviamo i file con CTRL+X, Y e IN-VIO; infine riavviamo Arietta con *reboot*. Disponendo di un servizio DNS gratuito come *www.noip.com* e agendo sulla pagina di configurazione del nostro router, possiamo inoltrare all'esterno la porta 80 dell'indirizzo IP della nostra lampada (Port Forwarding): sarà così possibile controllare Wi-Lamp anche da remoto. Per customizzare la lamapda possiamo agire su diversi parametri editando il file *lamp.py* con il comando *nano /var/www/engine/ lamp.py*. Nella sezione "Properties declaration" troviamo l'array StartColor che contiene i valori di partenza del LED quando viene caricata una nuova modalità: i valori sono R, G, B e vanno da 0 (spento) a 255 (colore al massimo della potenza). Tutte le modalità partono con il LED spento, tranne Fade che parte con il LED colorato di rosso (per poi sfumare al giallo). Gli array SpeedFade e SpeedParty controllano la pausa in secondi prima del passaggio ad un nuovo colore o sfumatura delle due rispettive modalità; tramite lo slider dal pannello di controllo web viene scritto un valore da 0 a 4 nel file *speed* che successivamente è utilizzato per trovare la pausa: possiamo modificare questi valori per variare le velocità di Fade e Party.

L'articolo completo del progetto è stato pubblicato su: Elettronica In n. 199

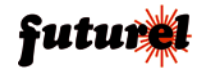

### **A tutti i residenti nell'Unione Europea Importanti informazioni ambientali relative a questo prodotto**

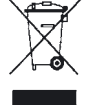

Questo simbolo riportato sul prodotto o sull'imballaggio, indica che è vietato smaltire il prodotto nell'ambiente al termine del suo ciclo vitale in quanto può essere nocivo per l'ambiente stesso. Non smaltire il prodotto (o le pile, se utilizzate) come rifiuto urbano indifferenziato; dovrebbe essere smaltito da un'impresa specializzata nel riciclaggio. Per informazioni più dettagliate circa il riciclaggio di questo prodotto, contattare l'ufficio

comunale, il servizio locale di smaltimento rifiuti oppure il negozio presso il quale è stato effettuato l'acquisto.

Distribuito da: **FUTURA GROUP SRL Via Adige, 11 - 21013 Gallarate (VA) Tel. 0331-799775 Fax. 0331-792287 web site: www.futurashop.it supporto tecnico: www.futurashop.it/Assistenza-Tecnica**

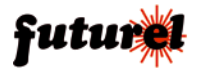

 *Aggiornamento: 13/12/2017*